Euler Hermes Norge

## EOLIS BRUKER-MANUAL SIMPLICIT

A company of **Allianz** (ii)

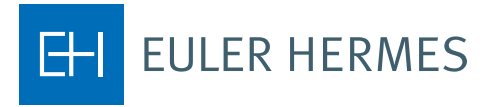

## **EOLIS Brukermanual for Simplicity kunder – «grade for overvåking»**

For registrering av «grades for overvåking» - benytt menyen «Credit Services» (Kreditthåndtering), undermenyen «Grade» og velg «Request» (forespørsel).

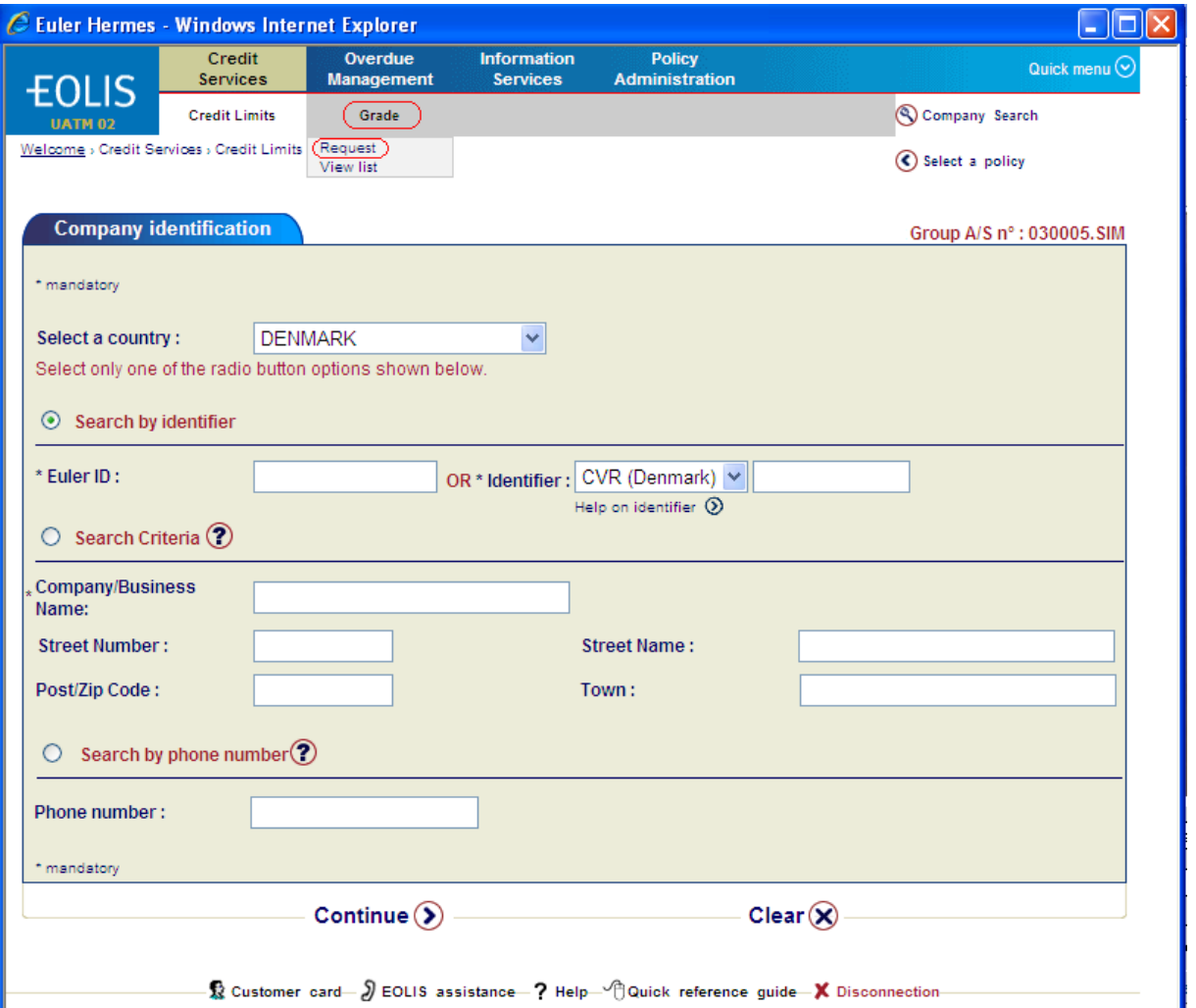

Deretter klikker du på «Continue» (fortsett).

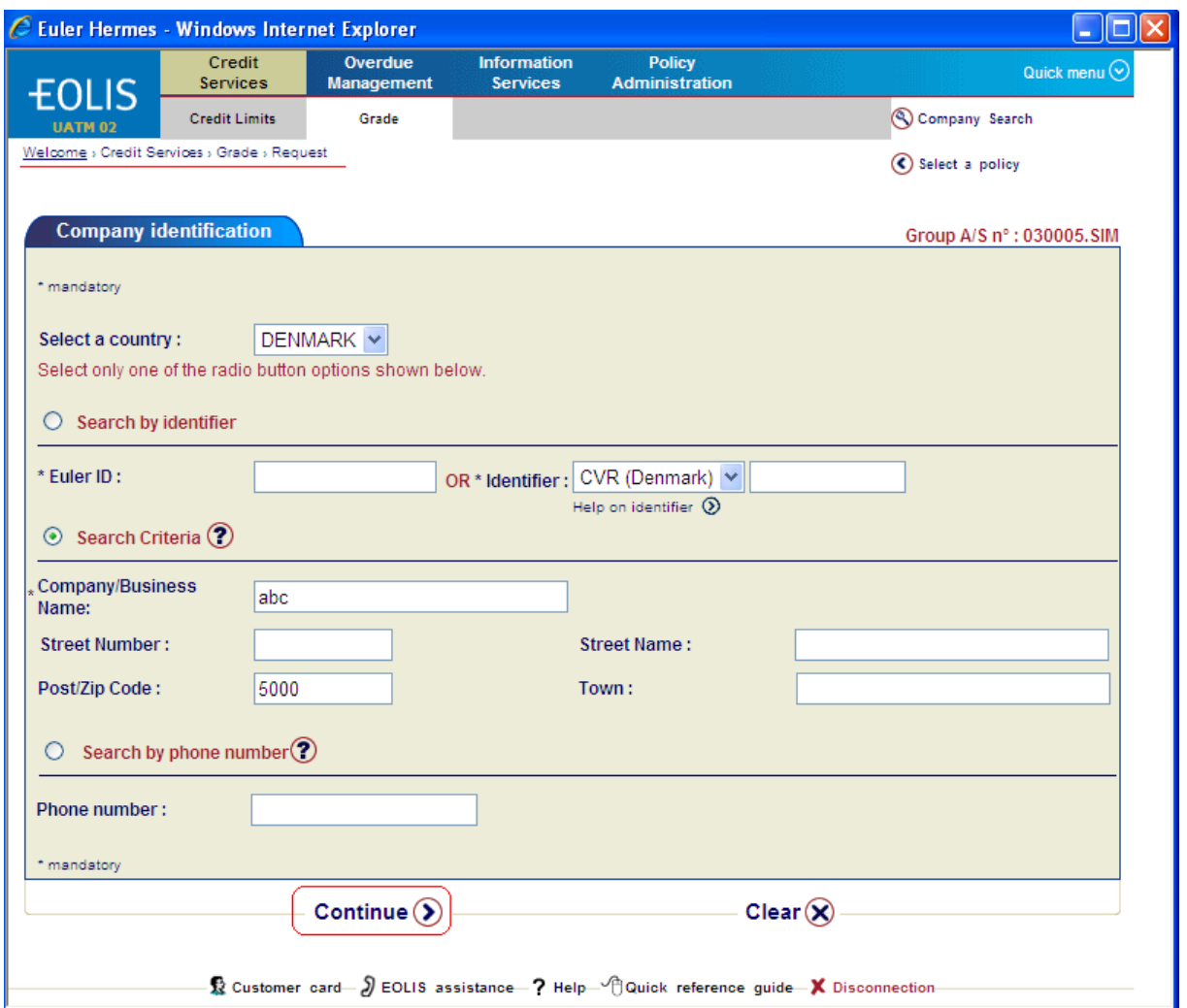

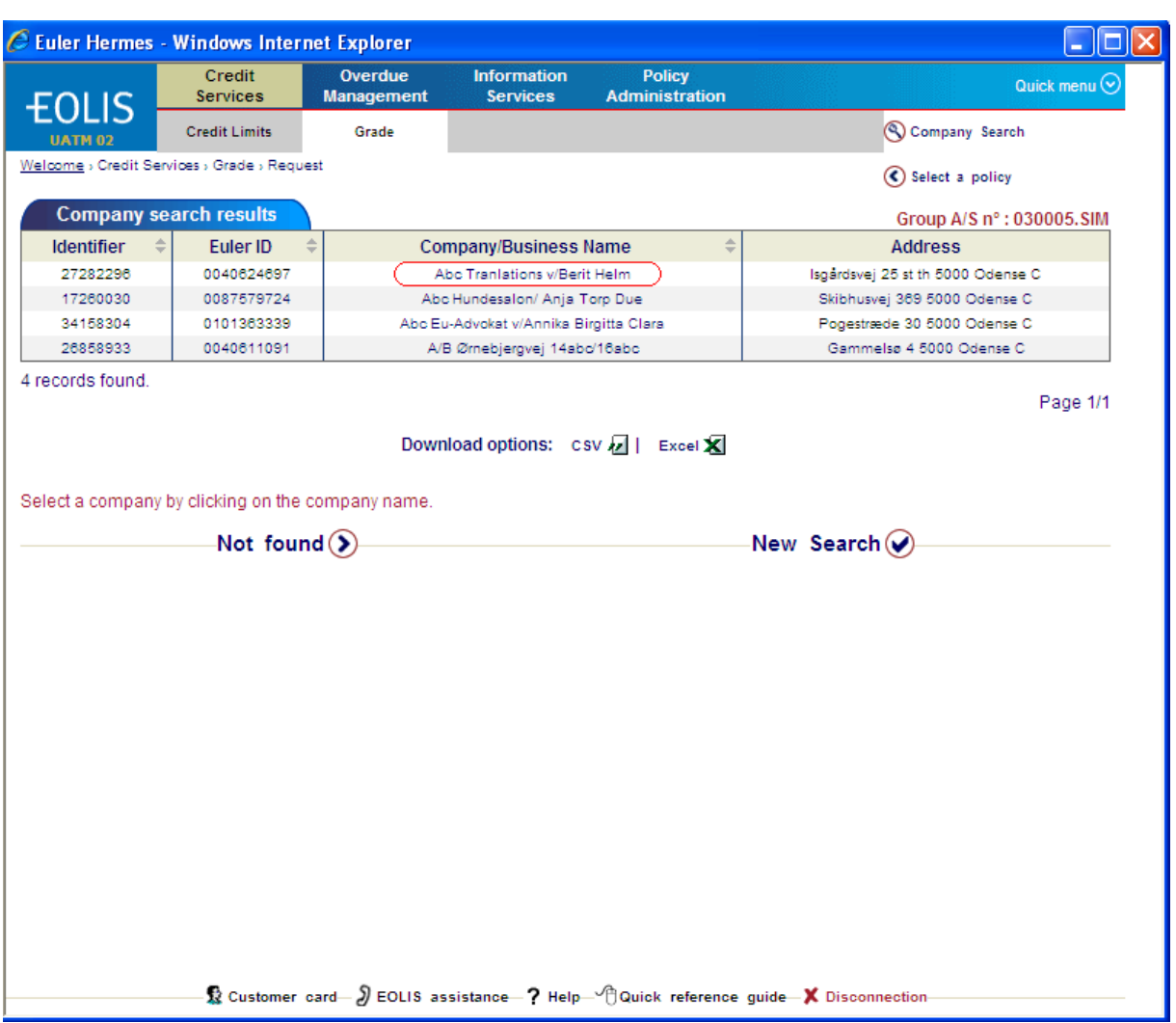

Velg riktig selskap fra listen ved å klikke på «Company/Business Name» (selskapsnavn).

Registrer ditt referansenummer (frivillig) og klikk på «Continue» (forsett).

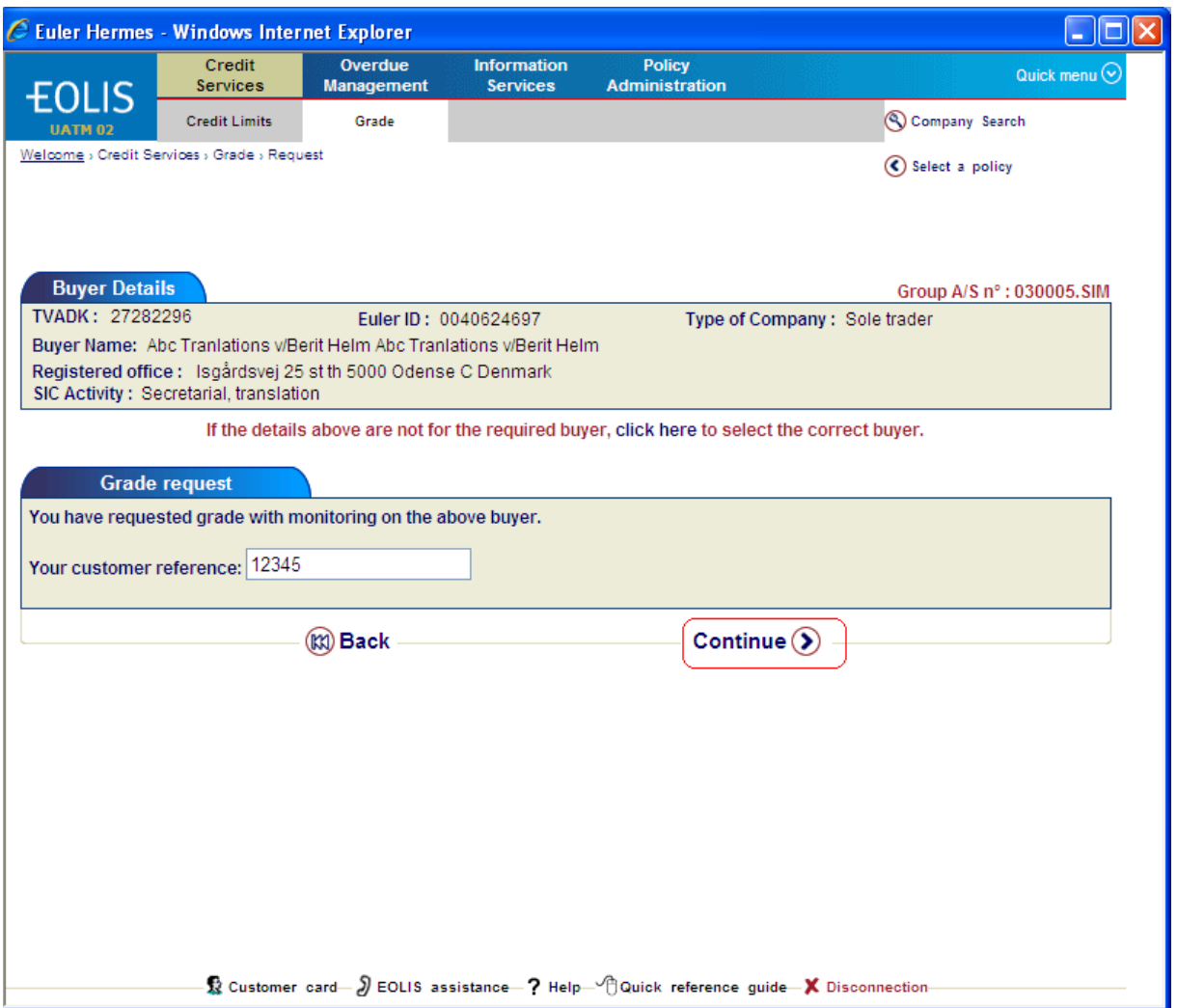

## Dersom informasjonen er korrekt, klikker på «Confirm» (bekreft)

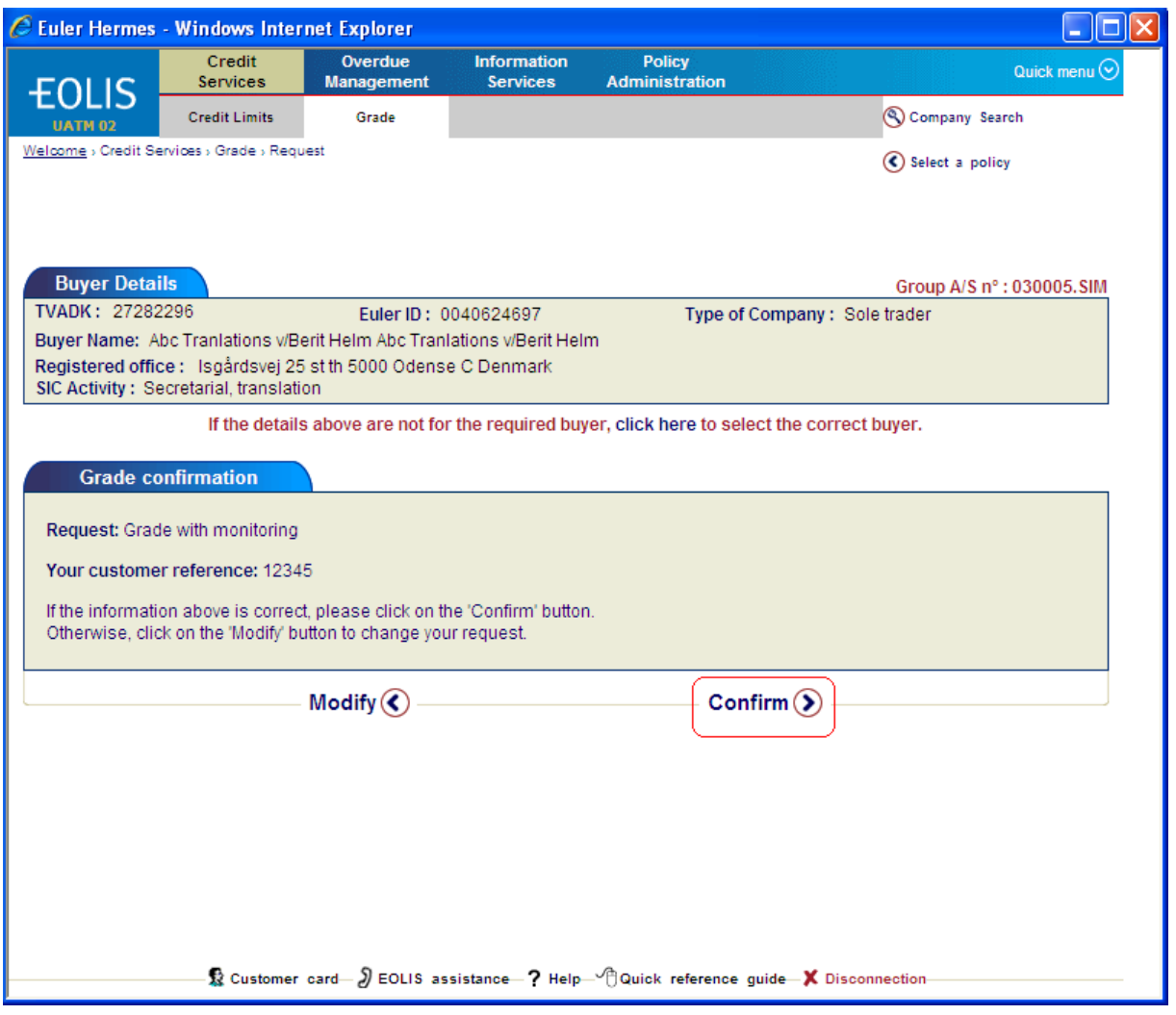

Resultatet på forespørselen vises i bildet.

Du får enten innvilget «graden» på debitoren umiddelbart, og dette vil synes i bildet, eller søknaden blir behandlet av din ansvarlige underwriter , som bildet viser under.

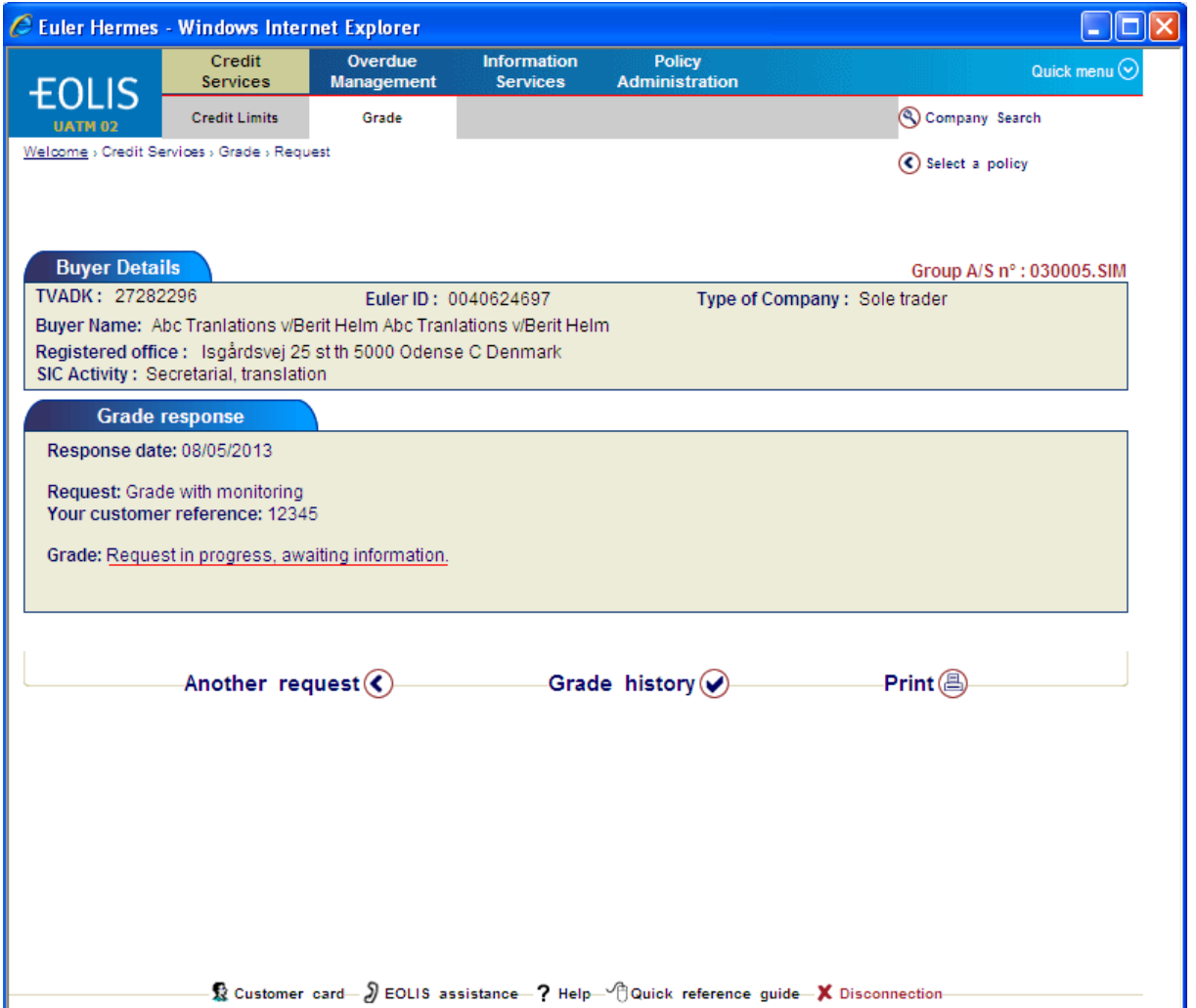

For å få oversikt over debitorer som ligger til overvåking, benytter du menyen «Credit Service» (kredtthåndtering), undermenyen «Grade» og velger «View list» (oversikt).

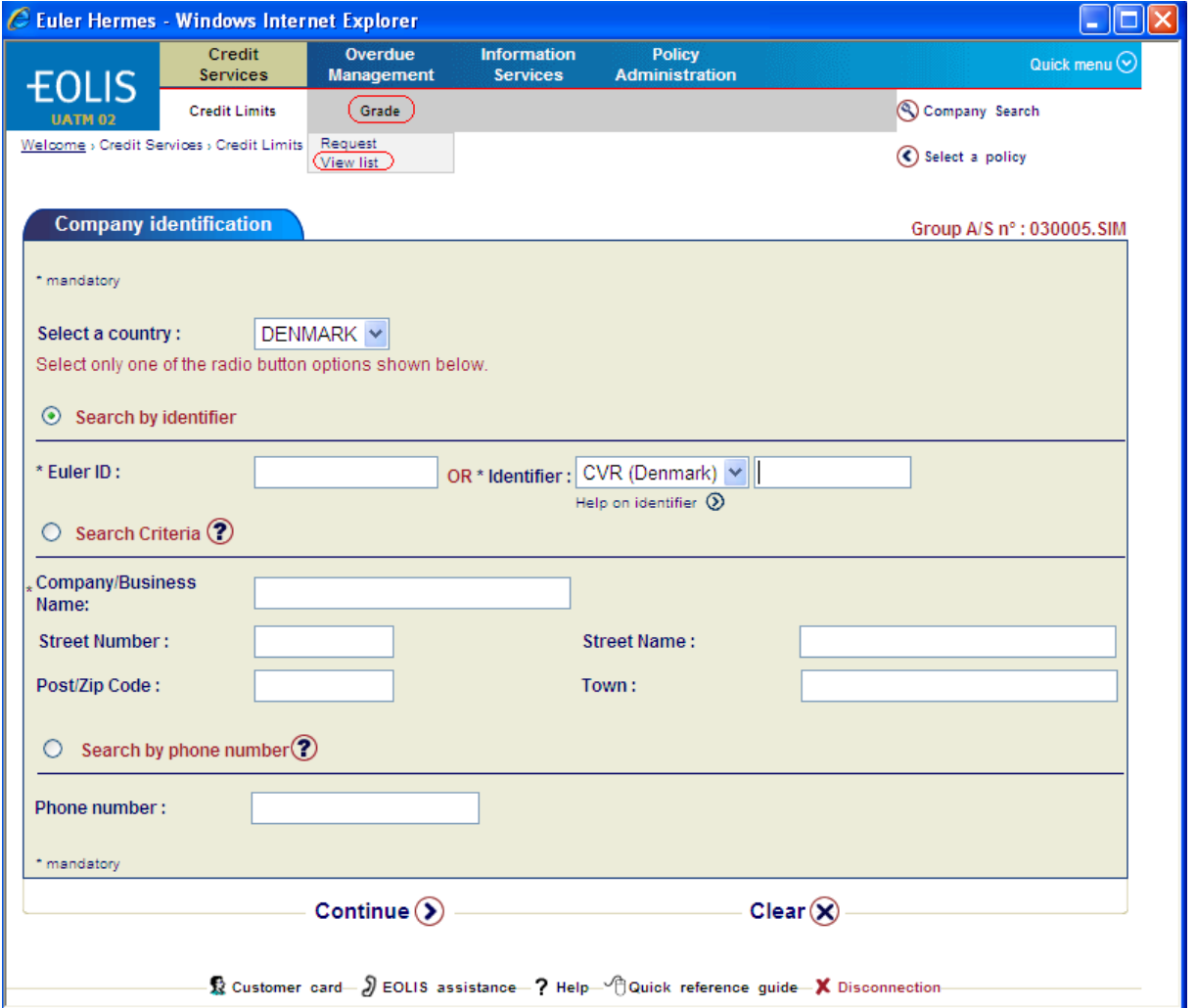

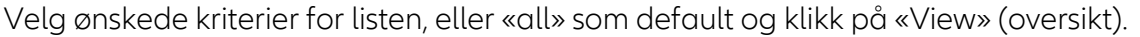

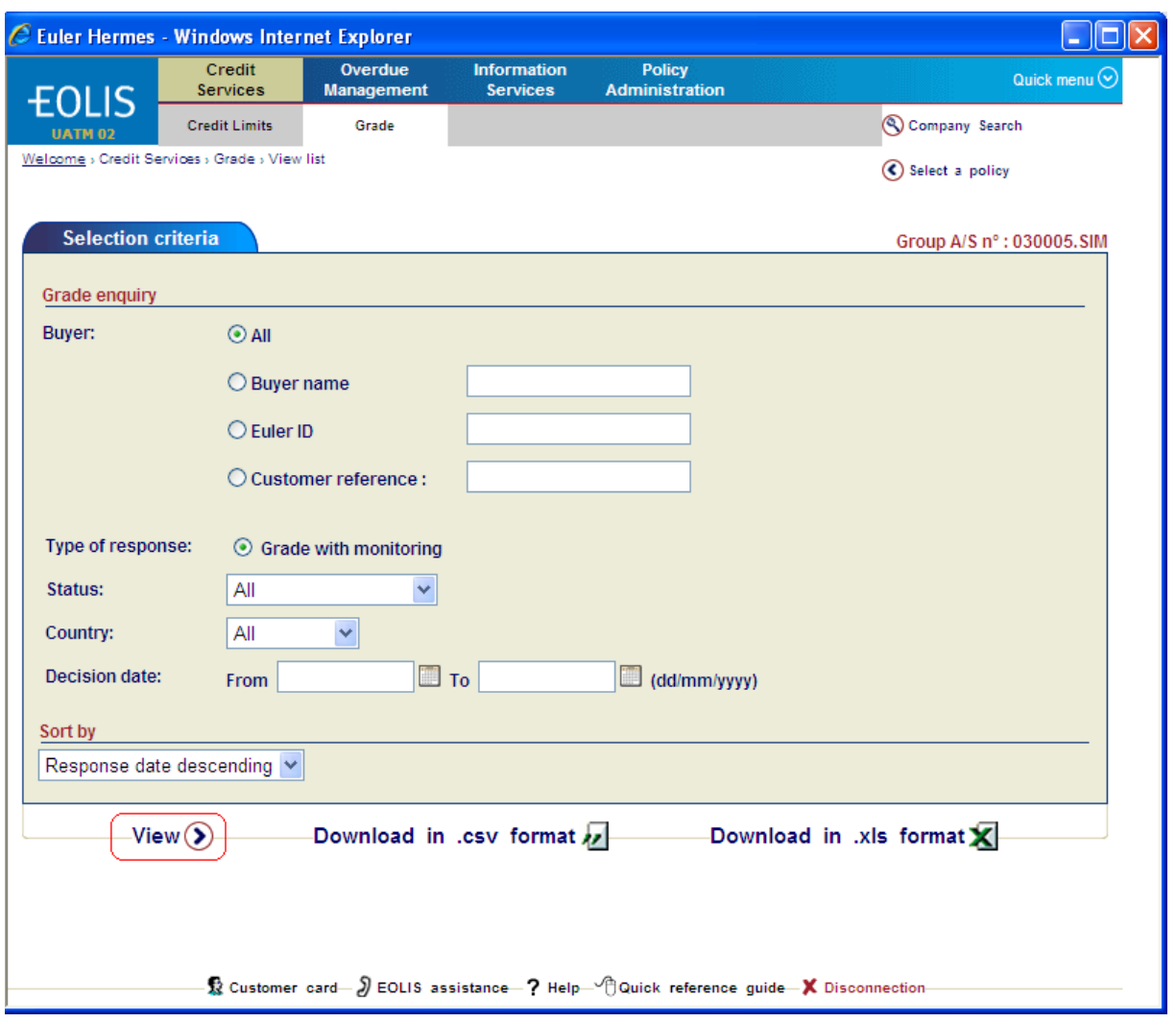

Dersom du ønsker å se mer informasjon om beslutningen, klikk på riktig «Company Name» (selskapsnavn).

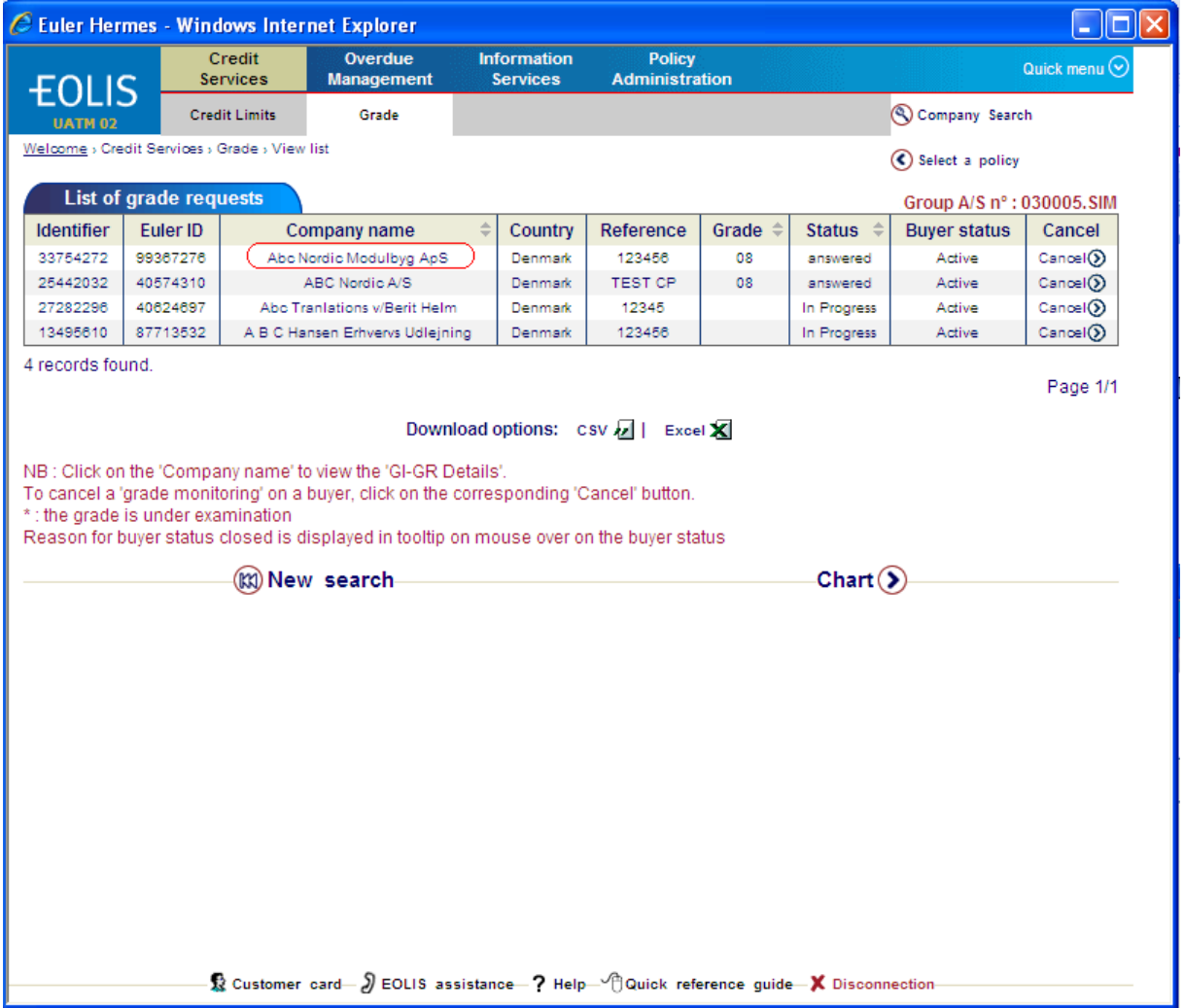

Du kan også se historikken på en utvalgt debitor (kjøper) ved å klikke på «History» (historikk).

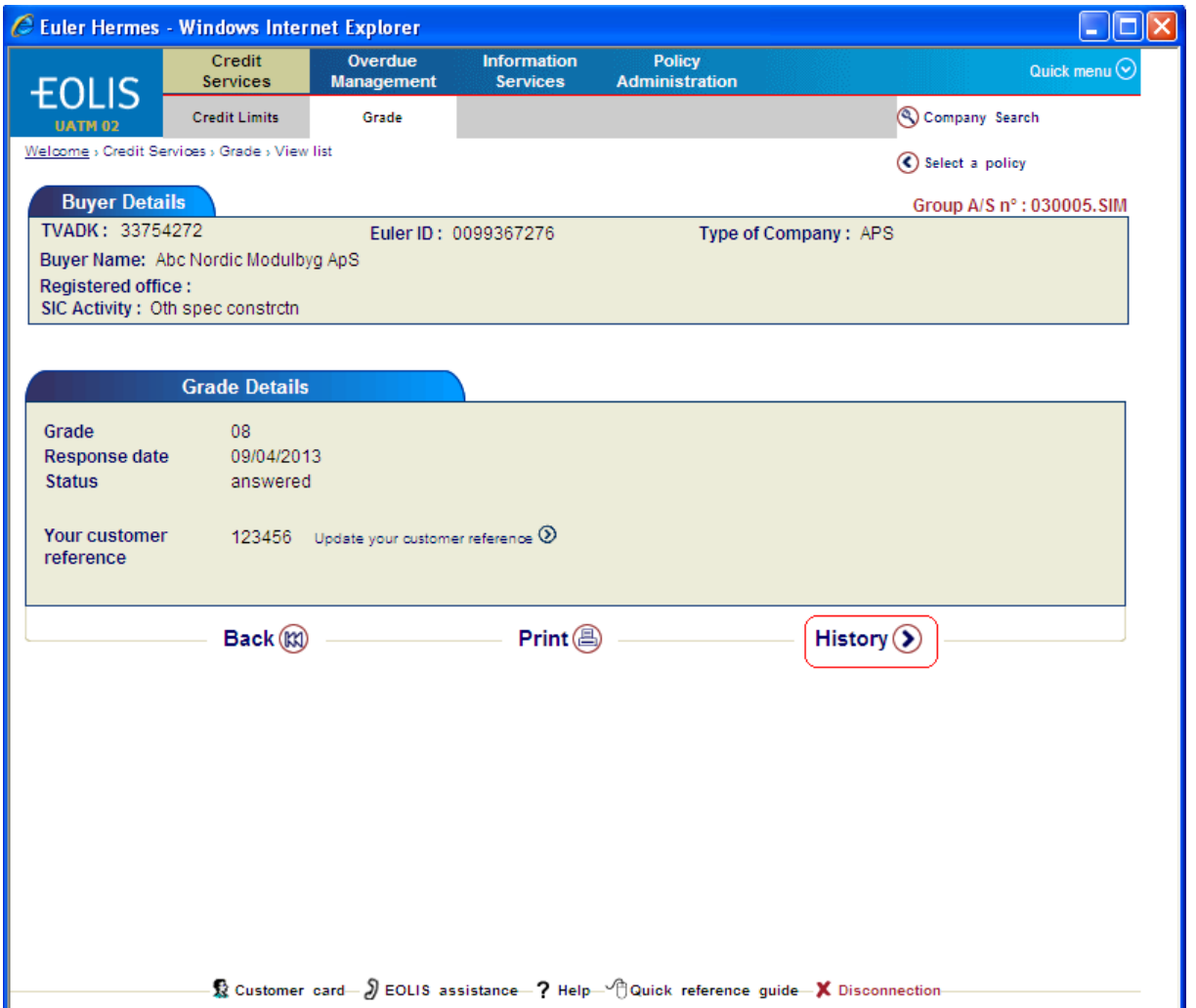

Dersom det foreligger flere beslutninger på debitoren (kjøperen), vil svarhistorikken og graden være synlig for hver søknad.

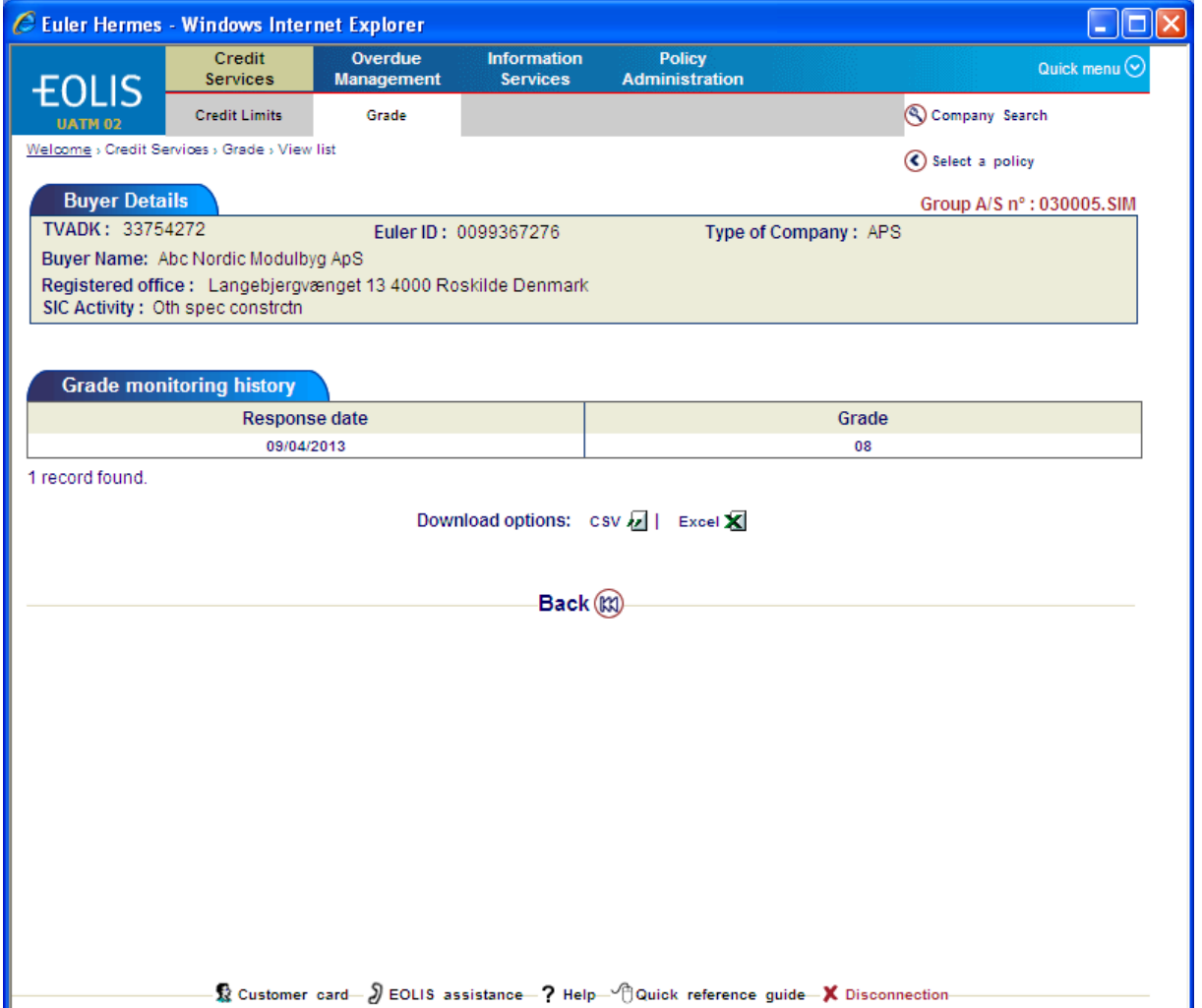